# APRENDIZAJE jQuery UI Library

Free unaffiliated eBook created from **Stack Overflow contributors.** 

#jquery-ui

## **Tabla de contenido**

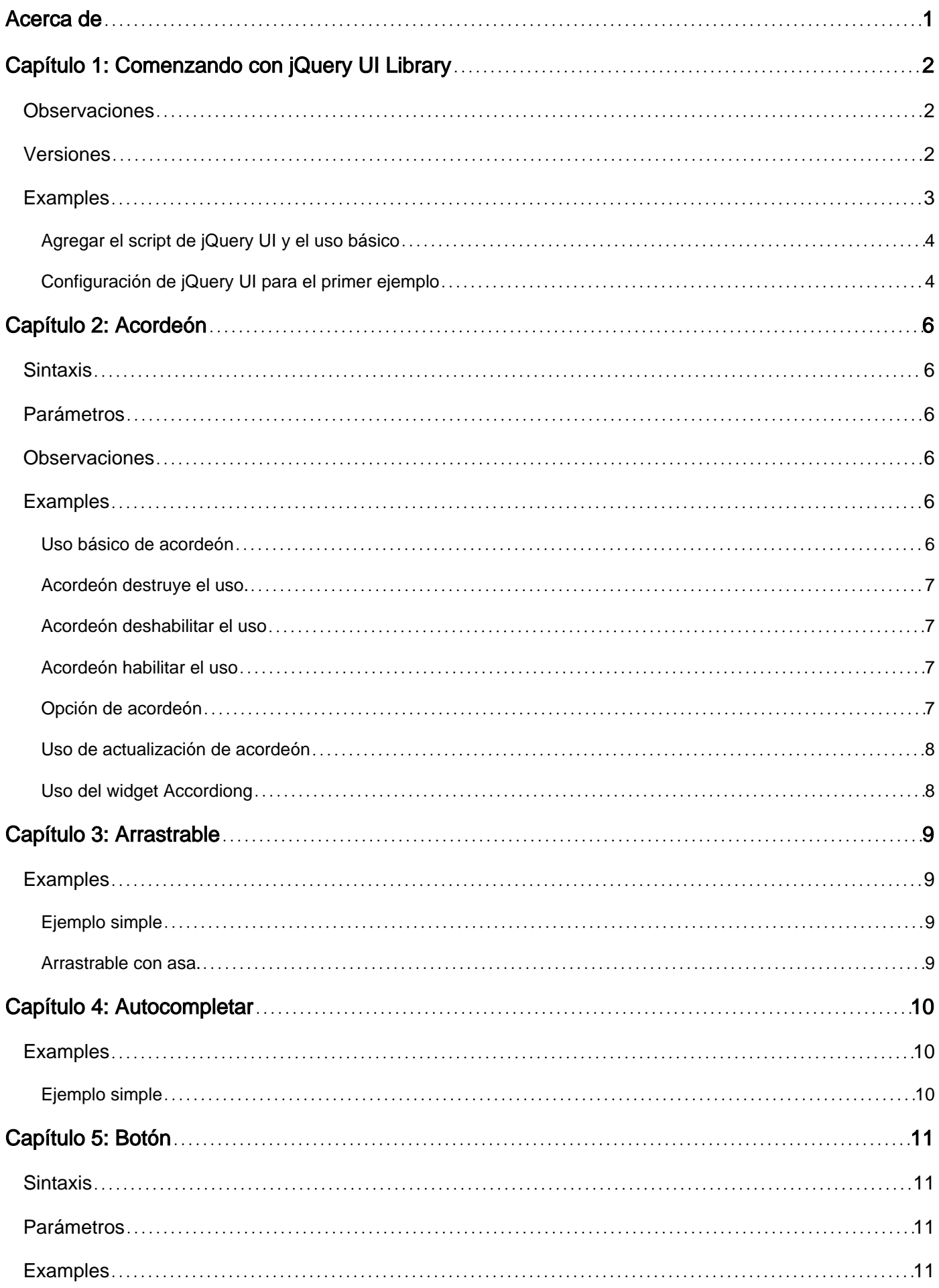

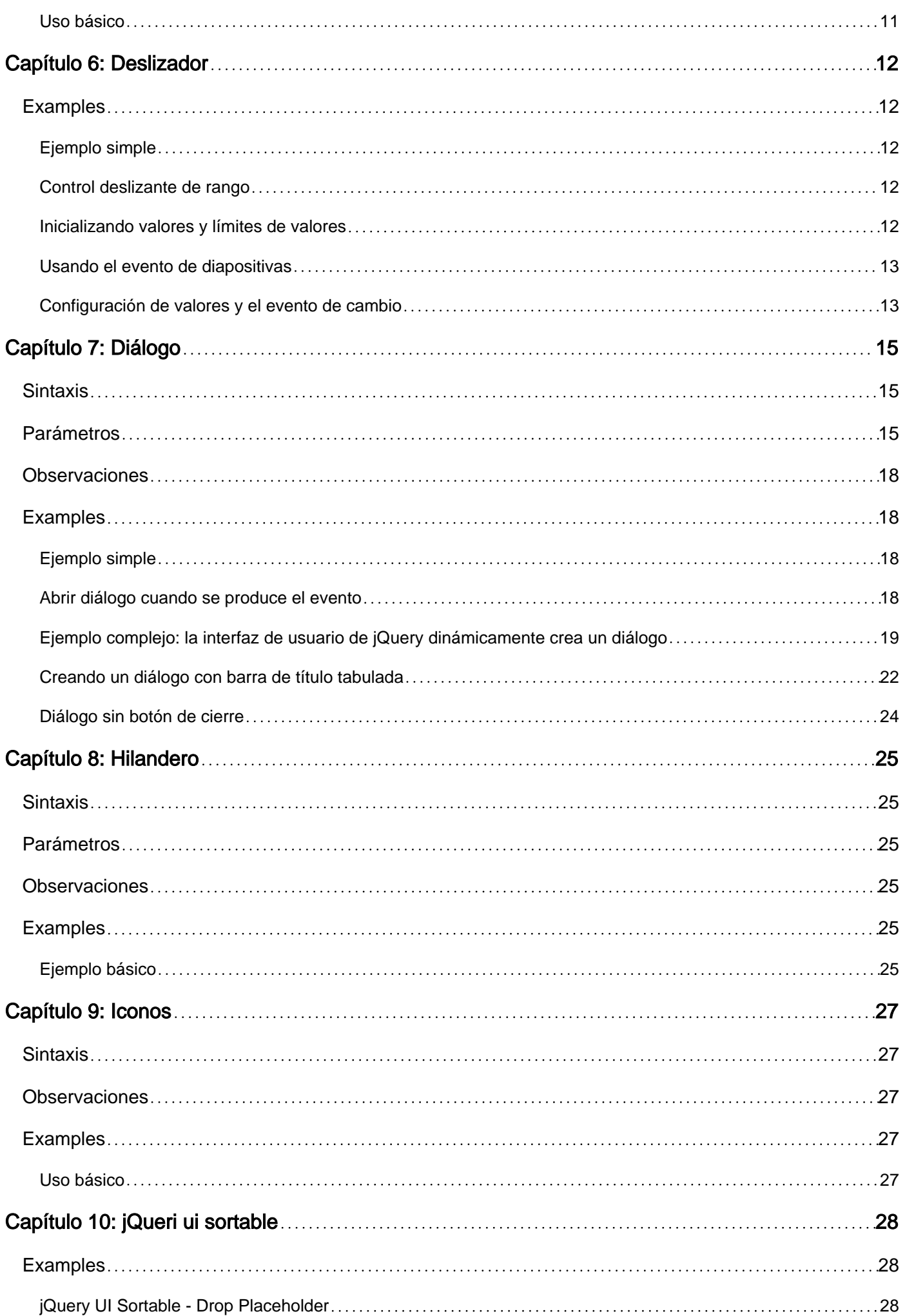

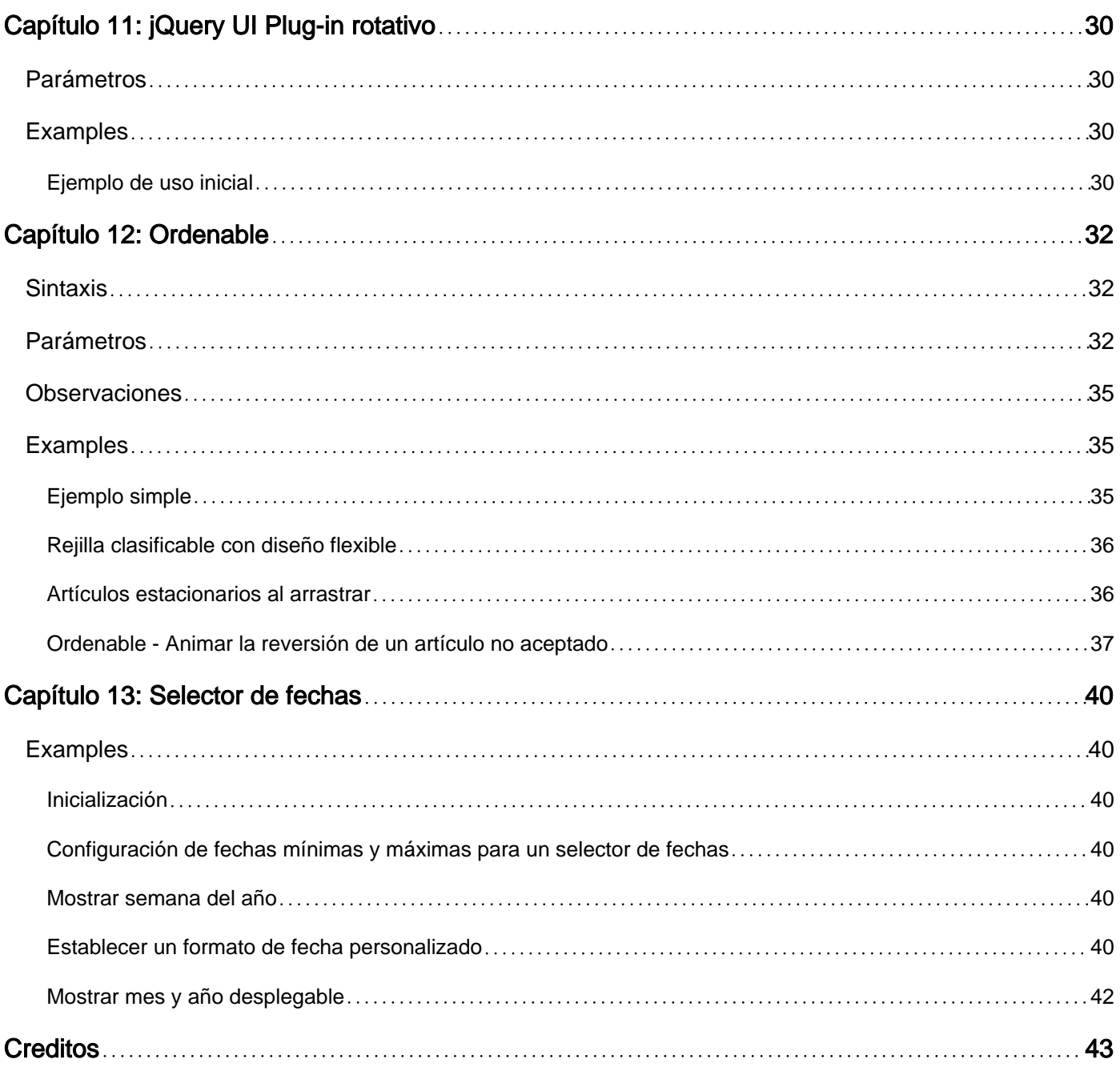

<span id="page-4-0"></span>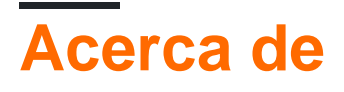

You can share this PDF with anyone you feel could benefit from it, downloaded the latest version from: [jquery-ui-library](http://riptutorial.com/ebook/jquery-ui-library)

It is an unofficial and free jQuery UI Library ebook created for educational purposes. All the content is extracted from [Stack Overflow Documentation](https://archive.org/details/documentation-dump.7z), which is written by many hardworking individuals at Stack Overflow. It is neither affiliated with Stack Overflow nor official jQuery UI Library.

The content is released under Creative Commons BY-SA, and the list of contributors to each chapter are provided in the credits section at the end of this book. Images may be copyright of their respective owners unless otherwise specified. All trademarks and registered trademarks are the property of their respective company owners.

Use the content presented in this book at your own risk; it is not guaranteed to be correct nor accurate, please send your feedback and corrections to [info@zzzprojects.com](mailto:info@zzzprojects.com)

## <span id="page-5-0"></span>**Capítulo 1: Comenzando con jQuery UI Library**

### <span id="page-5-1"></span>**Observaciones**

jQuery UI es una biblioteca de IU de JavaScript, construida sobre jQuery, que ofrece un conjunto de interacciones de interfaz de usuario, efectos y widgets.

## <span id="page-5-2"></span>**Versiones**

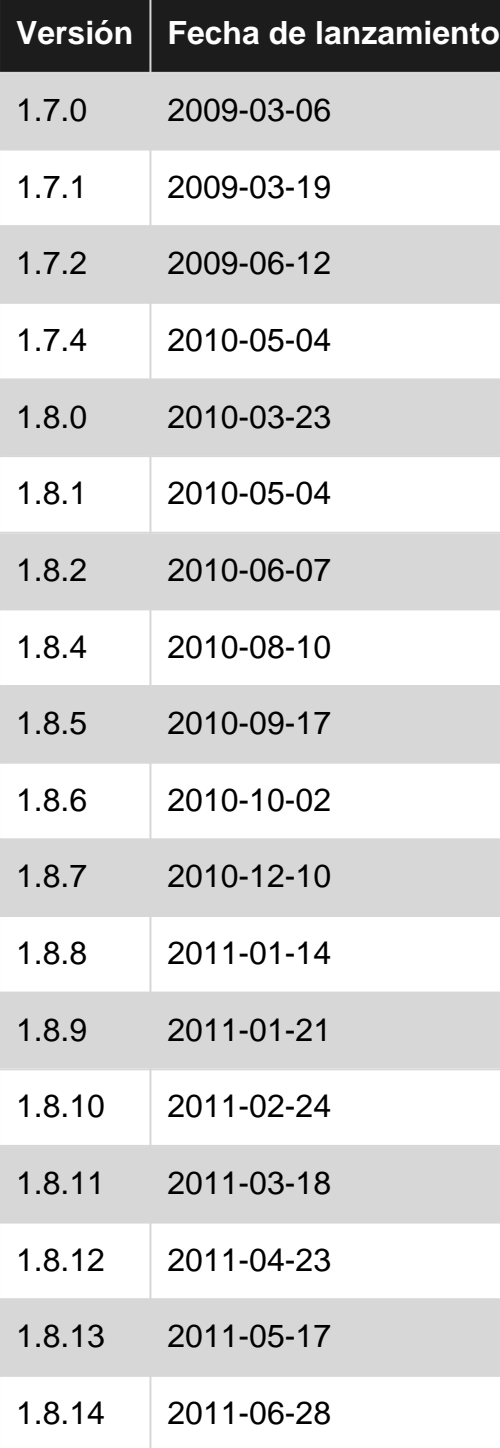

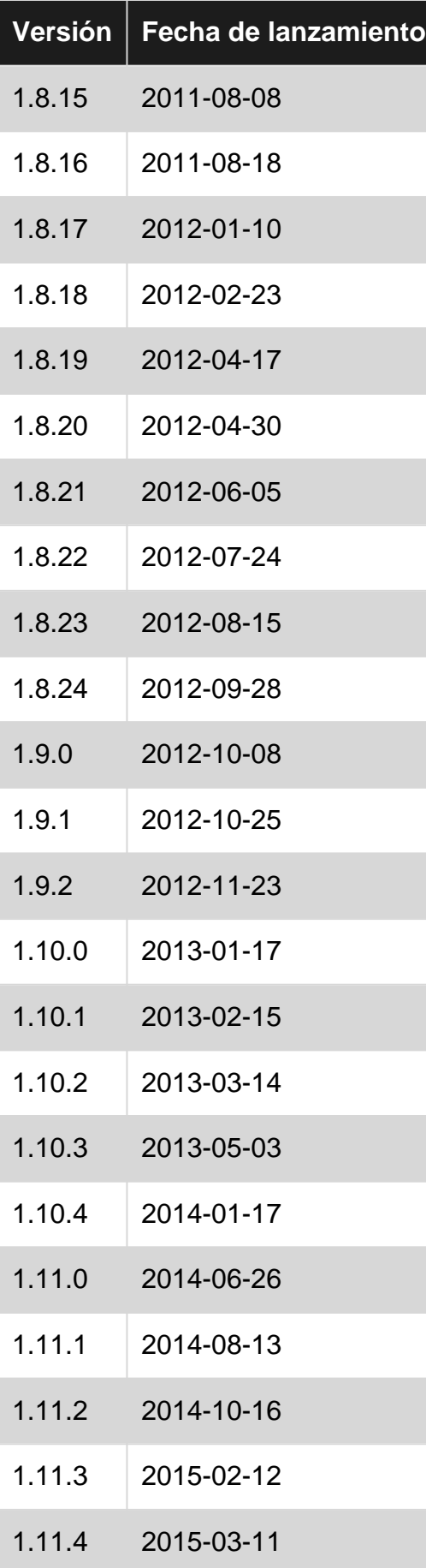

## <span id="page-6-0"></span>**Examples**

#### <span id="page-7-0"></span>**Agregar el script de jQuery UI y el uso básico**

Para comenzar con la biblioteca de jQuery UI, deberá agregar el script jQuery, el script jQuery UI y la hoja de estilo jQuery UI a su HTML.

En primer lugar, [descargue](http://jqueryui.com/download/) jQuery UI; Elija las características que necesita en la página de descarga. Descomprima su descarga y coloque jquery-ui.css y jquery-ui.js (y jquery.js) en una carpeta donde puede usarlos desde su HTML (por ejemplo, con sus otros scripts y hojas de estilo).

jQuery UI depende de jQuery, así que recuerde incluir  $j_{query}$ , js antes que  $j_{query-ui}$ , js.

```
<link rel="stylesheet" href="stylesheets/jquery-ui.css">
<script src="scripts/jquery.js"></script>
<script src="scripts/jquery-ui.js"></script>
```
¡Eso es! Ahora puedes usar jQuery UI. Por ejemplo, use el selector de fecha con el siguiente HTML:

```
<input type="text" name="date" id="date">
```
Luego usa el siguiente JavaScript:

\$("#date").datepicker();

Lo que te dará una buena ventana emergente para el datepicker:

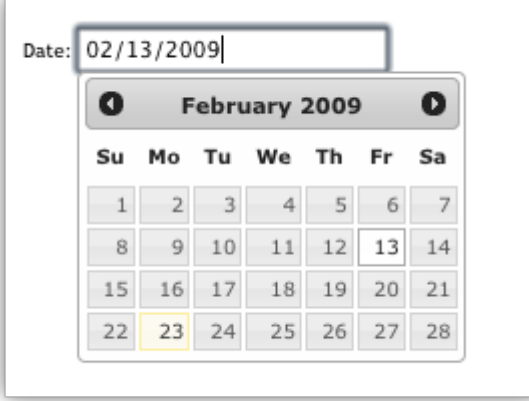

<span id="page-7-1"></span>Para más información, consulte el **[gude oficial de "Cómo empezar"](http://learn.jquery.com/jquery-ui/getting-started/)** .

**Configuración de jQuery UI para el primer ejemplo**

El marco de la interfaz de usuario de jQuery ayuda a ampliar y aumentar los controles de la interfaz de usuario para la biblioteca de jQuery JavaScript.

Cuando desee utilizar la interfaz de usuario jQuery, deberá agregar estas bibliotecas a su HTML. Una forma rápida de comenzar es utilizando las fuentes de código disponibles de Content

#### Delivery Network:

#### **Bibliotecas jQuery**

```
https://code.jquery.com/jquery-3.1.0.js
https://code.jquery.com/ui/1.12.0/jquery-ui.js
```
Puedes elegir muchos temas diferentes para jQuery UI e incluso lanzar tu propio tema. Para este ejemplo, utilizaremos 'Suavidad'. Usted agrega el tema a través de CSS.

#### **jQuery UI CSS**

https://code.jquery.com/ui/1.12.0/themes/smoothness/jquery-ui.css

#### **Poniendolo todo junto**

Cuando haya descargado o seleccionado su CDN, ahora querrá agregar estas bibliotecas y hojas de estilo a su HTML para que su página web pueda usar jQuery y jQuery UI. El orden en que se cargan las bibliotecas es importante. Llame primero a la biblioteca jQuery y luego a su biblioteca jQuery UI. Como jQuery UI extiende jQuery, debe llamarse después. Su HTML puede ser similar al siguiente.

```
<h+ml><head>
 <title>My First UI</title>
  <link rel="stylesheet" href="https://code.jquery.com/ui/1.12.0/themes/smoothness/jquery-
ui.css">
  <script src="https://code.jquery.com/jquery-3.1.0.js"></script>
  <script src="https://code.jquery.com/ui/1.12.0/jquery-ui.js"></script>
  <script>
   $( function() {
    $( "#sortable" ).sortable();
    $( "#sortable" ).disableSelection();
   } );
   </script>
</head>
<body>
<ul id="sortable">
   <li class="ui-state-default">Item 1</li>
   <li class="ui-state-default">Item 2</li>
   <li class="ui-state-default">Item 3</li>
   <li class="ui-state-default">Item 4</li>
   <li class="ui-state-default">Item 5</li>
   <li class="ui-state-default">Item 6</li>
   <li class="ui-state-default">Item 7</li>
\langle/ul\rangle</body>
</html>
```
Lea Comenzando con jQuery UI Library en línea: [https://riptutorial.com/es/jquery](https://riptutorial.com/es/jquery-ui/topic/513/comenzando-con-jquery-ui-library)[ui/topic/513/comenzando-con-jquery-ui-library](https://riptutorial.com/es/jquery-ui/topic/513/comenzando-con-jquery-ui-library)

## <span id="page-9-0"></span>**Capítulo 2: Acordeón**

## <span id="page-9-1"></span>**Sintaxis**

- $\$$  (function () { $\$$  ("#selecter") .accordion ();});
- $\$$  (function () { $\$$  ("#selecter") .accordion ({active: 2});});
- \$ (function () {\$ ("#selecter") .accordion ({animate: 200});});
- \$ (function () {\$ ("#selecter") .accordion ({colapsable: true});});

### <span id="page-9-2"></span>**Parámetros**

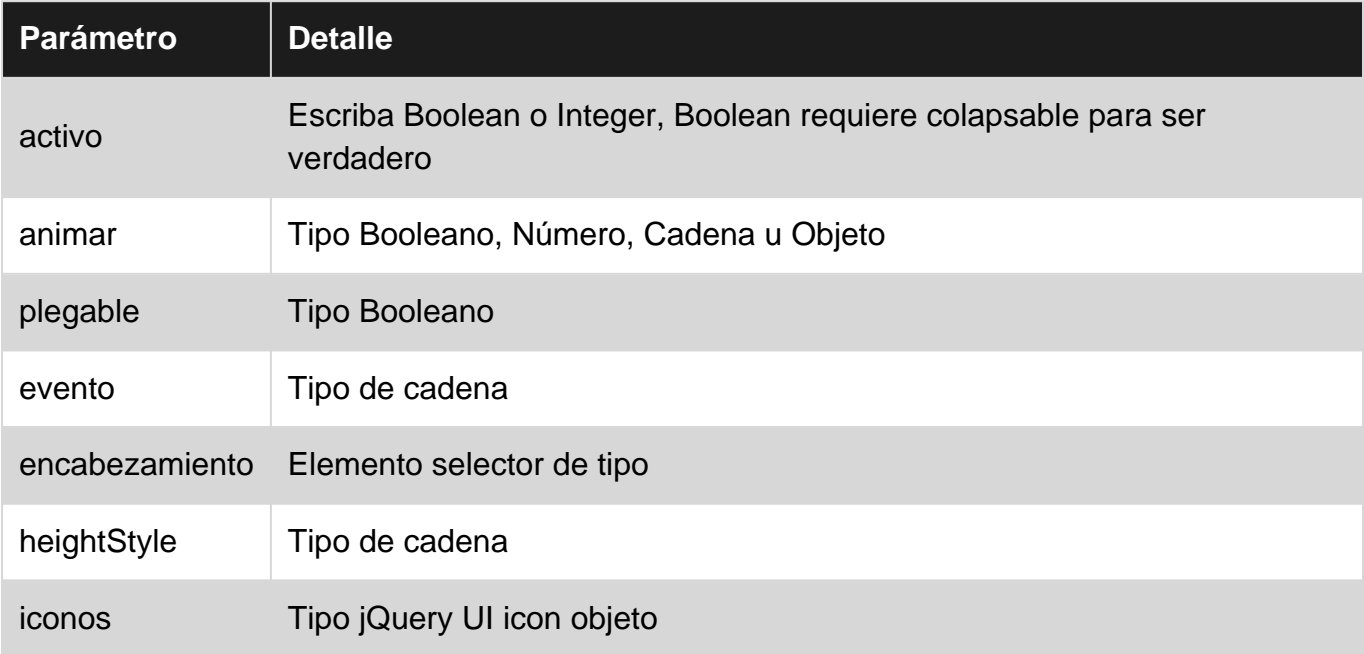

### <span id="page-9-3"></span>**Observaciones**

<span id="page-9-4"></span>Puede encontrar más información aquí:<http://api.jqueryui.com/accordion/>

### **Examples**

<span id="page-9-5"></span>**Uso básico de acordeón**

Para usar un acordeón, uno debe tener encabezados y contenido dentro de los encabezados en su HTML. Entonces uno debe instanciar el método del accordion() de jQuery UI.

```
<script>
$(function() {
    $( "#accordion" ).accordion();
});
</script>
```
#### En el HTML:

```
<div id="accordion">
     <h3>First header</h3>
         <div>First content panel</div>
     <h3>Second header</h3>
        <div>Second content panel</div>
\langlediv>
```
#### **First header**

Second header

Second content panel

<span id="page-10-0"></span>**Acordeón destruye el uso.**

```
$( "#accordion" ).accordion( "destroy" );
```
Esto eliminará la funcionalidad de acordeón por completo y mostrará el código HTML predeterminado eliminando todos los elementos jQuery-UI.

<span id="page-10-1"></span>Este método no tiene ningún argumento.

**Acordeón deshabilitar el uso**

```
$( "#accordion" ).accordion( "disable" );
```
Este método deshabilitará el acordeón, es decir, los encabezados no son seleccionables, lo que hace que el contenido sea de solo lectura y estático.

<span id="page-10-2"></span>Este método no tiene ningún argumento.

#### **Acordeón habilitar el uso**

```
$( "#accordion" ).accordion( "enable" );
```
Este método permitirá un acordeón. Esto habilitará un acordeón deshabilitado o simplemente no hará nada en un acordeón ya habilitado.

<span id="page-10-3"></span>Este método no tiene ningún argumento.

```
Opción de acordeón
```

```
var options = $( "#accordion" ).accordion( "option" );
```
Esto devolverá un objeto PlainObject con todas las opciones que representan el acordeón seleccionado. Esto contendrá todos los valores de las claves que se explican en la sección Parámetros.

Este método toma parámetros que son los nombres de opciones básicos explicados en el parámetro. Uno puede configurar las opciones de esta manera:

```
$( "#accordion" ).accordion( "option", "disabled", true );
```
<span id="page-11-0"></span>**Uso de actualización de acordeón**

```
$( "#accordion" ).accordion( "refresh" );
```
Este método vuelve a calcular la altura de los paneles de acordeón si los encabezados o el contenido se agregaron o eliminaron en el DOM.

<span id="page-11-1"></span>**Uso del widget Accordiong**

var widget = \$( "#accordion" ).accordion( "widget" );

Este método devuelve un objeto jQuery que contiene el acordeón.

Lea Acordeón en línea:<https://riptutorial.com/es/jquery-ui/topic/630/acordeon>

## <span id="page-12-0"></span>**Capítulo 3: Arrastrable**

## <span id="page-12-1"></span>**Examples**

#### <span id="page-12-2"></span>**Ejemplo simple**

Habilitar la funcionalidad de arrastrar en cualquier elemento DOM.

```
<script>
  $(function() {
    $( "#draggable" ).draggable();
  });
</script>
<div id="draggable" class="ui-widget-content">
  <p>Drag me around</p>
\langlediv>
```
#### <span id="page-12-3"></span>**Arrastrable con asa.**

Puede usar cualquier elemento como control para arrastrar otro elemento alrededor:

```
<script>
  $(function() {
       $( "#draggable" ).draggable({
          handle: ".handle"
       });
   });
</script>
<div id="draggable">
    <span class="handle">Handle</span>
    <div>Content</div>
\langlediv>
```
#### [Violín](https://jsfiddle.net/m0rvpd5s/)

Lea Arrastrable en línea: <https://riptutorial.com/es/jquery-ui/topic/522/arrastrable>

## <span id="page-13-0"></span>**Capítulo 4: Autocompletar**

## <span id="page-13-1"></span>**Examples**

#### <span id="page-13-2"></span>**Ejemplo simple**

Los widgets de autocompletar proporcionan sugerencias mientras escribe en el campo.

```
<script>
  $(document).ready(function() {
    var tags = ["ask","always", "all", "alright", "one", "foo", "blackberry",
"tweet","force9", "westerners", "sport"];
    $( "#tags" ).autocomplete({
      source: tags
    });
  });
</script>
<input type='text' title='Tags' id='tags' />
```
Lea Autocompletar en línea:<https://riptutorial.com/es/jquery-ui/topic/519/autocompletar>

## <span id="page-14-0"></span>**Capítulo 5: Botón**

## <span id="page-14-1"></span>**Sintaxis**

- \$ (".selector") .button ();
- \$ (".selector") .button ({disabled: true});
- \$ (".selector") .button ({iconos: {primario: "ui-icon-gear", secundario: "ui-icon-triangle-1-s"}});
- \$ (".selector") .button ({label: "custom label"});
- \$ (".selector") .button ({text: false});

## <span id="page-14-2"></span>**Parámetros**

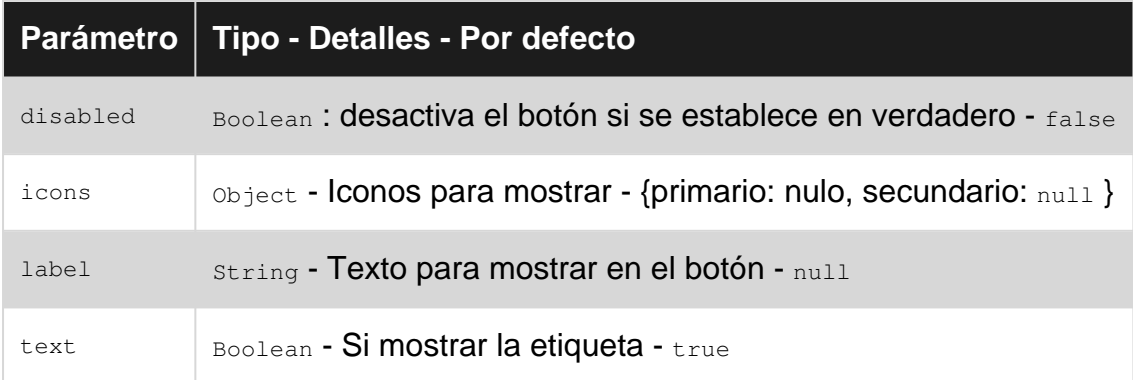

## <span id="page-14-3"></span>**Examples**

#### <span id="page-14-4"></span>**Uso básico**

Cree un elemento html de entrada (o botón o ancla) y llame al button() de jQuery UI.

```
<script>
$(function() {
    $( "#myButton" ).button();
});
</script>
```
#### **HTML**

<input type="button" value="A button" id="myButton">

Lea Botón en línea:<https://riptutorial.com/es/jquery-ui/topic/4600/boton>

## <span id="page-15-0"></span>**Capítulo 6: Deslizador**

## <span id="page-15-1"></span>**Examples**

#### <span id="page-15-2"></span>**Ejemplo simple**

Un control deslizante utiliza controladores que se pueden arrastrar para seleccionar valores numéricos. A continuación se muestra un ejemplo de una inicialización de deslizador básico:

```
<script>
  $(function() {
    $( "#slider" ).slider();
  });
</script>
<div id="slider"></div>
```
#### <span id="page-15-3"></span>**Control deslizante de rango**

Los controles deslizantes de rango proporcionan 2 controladores arrastrables para seleccionar valores numéricos. La inicialización del control deslizante debe proporcionar una opción de range establecida en true para crear un control deslizante de rango:

```
<script>
  $(function() {
     $( "#range-slider" ).slider({
         range: true
    });
  });
</script>
<div id="range-slider"></div>
```
<span id="page-15-4"></span>**Inicializando valores y límites de valores**

Un elemento deslizante puede tener su valor establecido en la inicialización al proporcionar una opción de value . Esta opción es un número:

```
$( "#slider" ).slider({
    value: 5
});
```
Un control deslizante de rango también puede tener sus valores establecidos de esta manera al proporcionar una opción de values . Esta opción es una matriz de números:

```
$( "#range-slider" ).slider({
    range: true,
     values: [5, 25]
});
```
Además de proporcionar valores iniciales, el valor mínimo, el valor máximo y el intervalo de manejo se pueden definir con las opciones min , max y step , respectivamente:

```
$( "#range-slider" ).slider({
    range: true,
   min: 0, // The lowest possible value will be 0
    max: 100, // The highest possible value will be 100
    step: 5, // The slider handles will lock in at intervals of 5
    values: [0, 100]
});
```
#### <span id="page-16-0"></span>**Usando el evento de diapositivas**

El control deslizante proporciona un evento llamado slide que se activará **cada vez que el mouse se mueva durante un arrastre de control deslizante** . Esta función contiene una referencia al event diapositiva y una referencia al objeto ui del control deslizante. El objeto ui contiene un objeto jQuery para el controlador que se está moviendo y los valores del control deslizante.

#### **Control deslizante de una sola manija:**

```
var value;
$( "#slider" ).slider({
    slide: function(event, ui) {
      value = ui.value;
     }
});
```
#### **Rango deslizante:**

```
var lowValue;
var highValue;
$( "#range-slider" ).slider({
    range: true,
    slide: function(event, ui) {
      lowValue = ui.values[0];
     highValue = ui.values[1];
     }
});
```
**Nota:** el evento slide está diseñado para responder al movimiento activo del mouse y no se activará si los valores del control deslizante se cambian mediante programación. Para reaccionar ante estos eventos, usa el evento change .

#### <span id="page-16-1"></span>**Configuración de valores y el evento de cambio**

El control deslizante proporciona un evento llamado change que se activará **después de que el mouse complete un arrastre del control deslizante o si los valores se han cambiado mediante programación** . Esta función contiene una referencia al event diapositiva y una referencia al objeto ui del control deslizante. El objeto ui contiene un objeto jQuery para el

controlador que se está moviendo y los valores del control deslizante.

Un ejemplo podría ser tener que mostrar nueva información después de que los valores de un control deslizante hayan sido actualizados por el evento de otro elemento. Usemos un elemento de select para la demostración donde el valor del control deslizante se establece programáticamente cuando cambia el valor de la select :

#### **HTML**

```
<select id="setting">
  <option value="1">Low</option>
  <option value="2">Medium</option>
  <option value="3">High</option>
</select>
<div id="slider"></div>
<div id="display-value"></div>
```
#### **JavaScript**

```
$(function() {
   $( "#slider" ).slider({
    min: 0,
    max: 11,
    // This will trigger when the value is programmatically changed
    change: function(event, ui) {
         $( "#display-value" ).text(ui.value);
    }
   });
   $( "#setting" ).change(function () {
    switch ($(this).val()) {
      case "1":
        $( "#slider" ).slider( "value", 3 ); // Sets the value of a slider programmatically
        break;
       case "2":
         $( "#slider" ).slider( "value", 7 ); // Sets the value of a slider programmatically
         break;
       case "3":
        $( "#slider" ).slider( "value", 11 ); // Sets the value of a slider programmatically
        break;
     }
   });
});
```
**Nota:** En estas circunstancias, el evento de slide no se activará y se necesita el evento de change . Sin embargo, si los elementos deben reaccionar a los valores del control deslizante que cambian a medida que se arrastra el manejador, el evento de slide será necesario.

Lea Deslizador en línea: <https://riptutorial.com/es/jquery-ui/topic/3206/deslizador>

## <span id="page-18-0"></span>**Capítulo 7: Diálogo**

## <span id="page-18-1"></span>**Sintaxis**

- \$ (".selector") .dialog ("option", "disabled"); // Option Getter, específico
- \$ (".selector") .dialog ("opción"); // Opción Getter all
- \$ (".selector") .dialog ("option", "disabled", true); // Option Setter, específico
- \$ (".selector") .dialog ("option", {disabled: true}); // Option Setter, multiple
- \$ (".selector") .dialog ("cerrar"); // Los disparadores se cierran
- \$ (".selector") .dialog ({close: function () {}}); // Cerrar sobrecarga
- \$ (".selector") .on ("dialogclose", function (event, ui) {}); // Cerrar sobrecarga

## <span id="page-18-2"></span>**Parámetros**

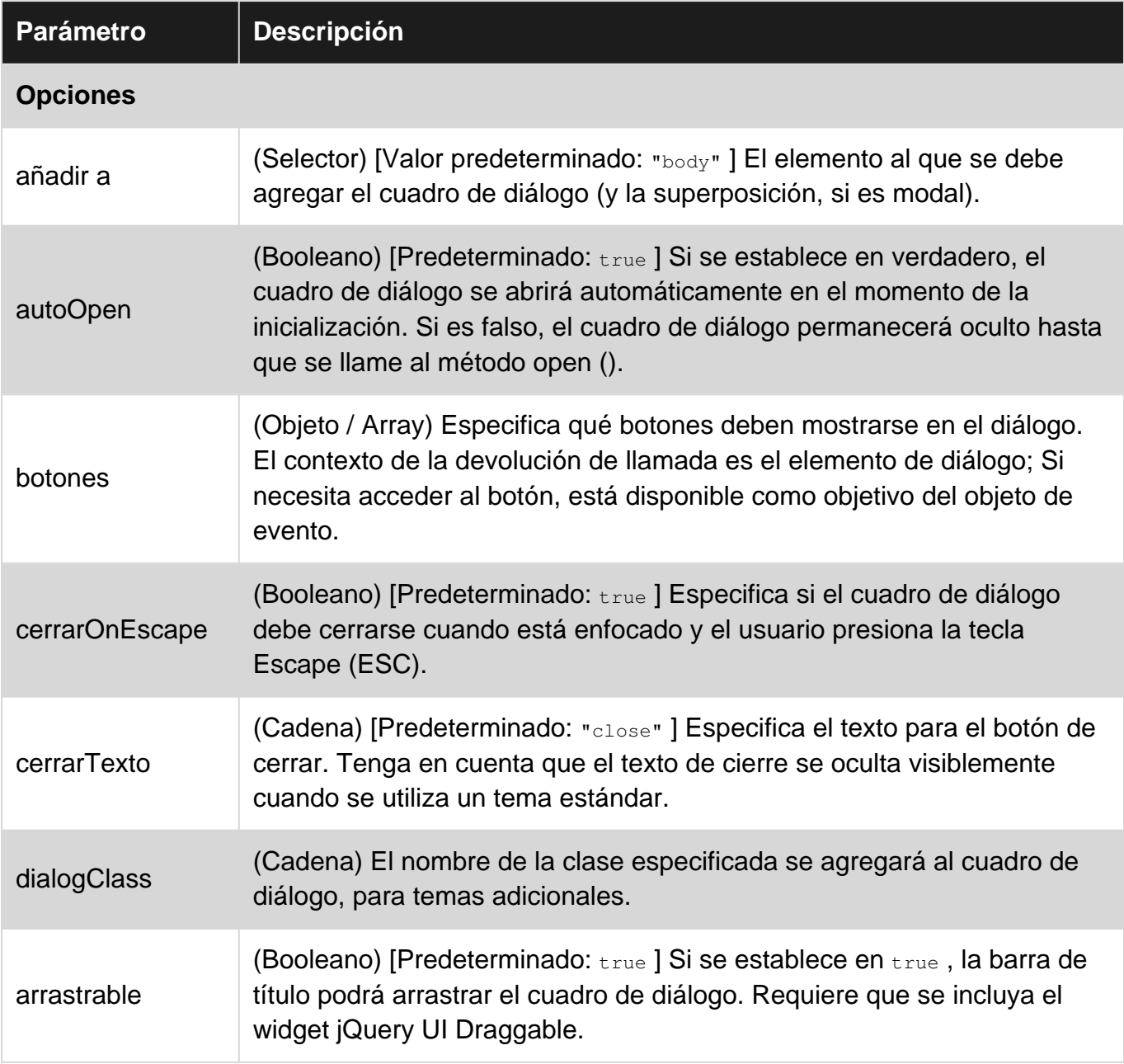

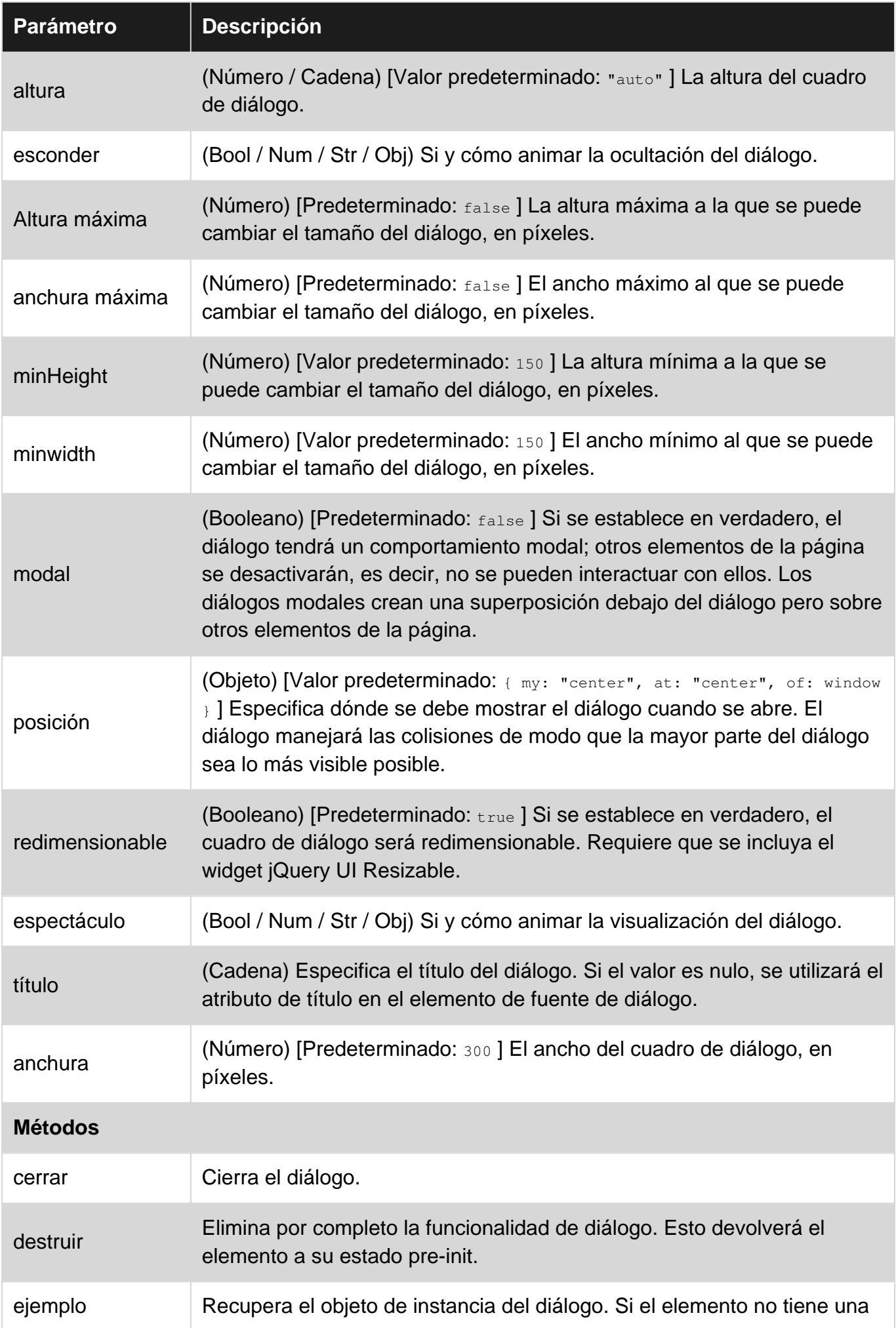

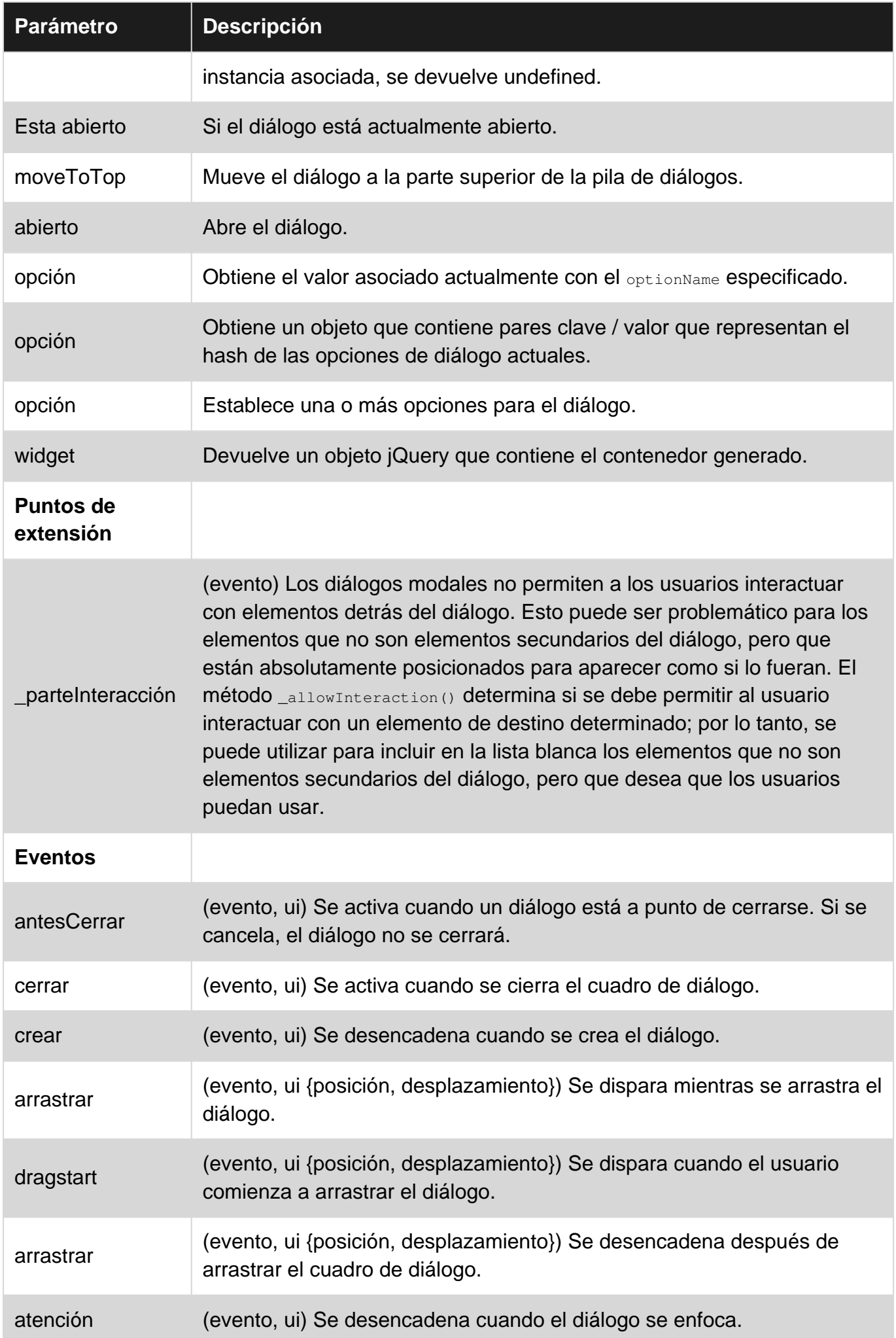

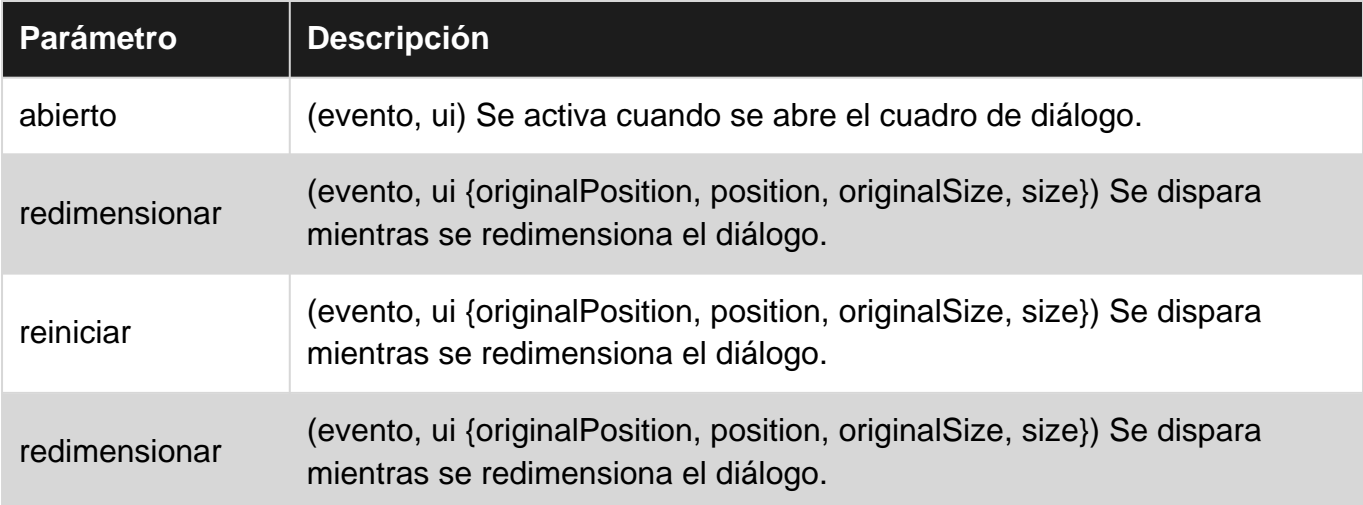

### <span id="page-21-0"></span>**Observaciones**

<span id="page-21-1"></span>Fuente del parámetro:<http://api.jqueryui.com/dialog/>

### **Examples**

#### <span id="page-21-2"></span>**Ejemplo simple**

Diálogo es una ventana que se superpone colocada dentro de la ventana gráfica.

```
<script>
  $(function() {
    $( "#dialog" ).dialog();
  });
</script>
<div id="dialog" title="Basic dialog">
  <p>This is the default dialog which is useful for displaying information. The dialog window
can be moved, resized and closed with the 'x' icon.</p>
\langlediv>
```
<span id="page-21-3"></span>**Abrir diálogo cuando se produce el evento**

Normalmente queremos separar la creación del diálogo de su aspecto. Entonces se necesitan tres pasos.

1. Crear elemento base

```
<div id="dialog" title="Basic dialog">
   <p>This is the default dialog which is useful for displaying information. The dialog window
can be moved, resized and closed with the 'x' icon.</p>
\langle/div\rangle
```
2. auto0pen: false **en un diálogo, tenga en cuenta la opción** auto0pen: false **que garantiza que** se cerrará al principio

```
$( "#dialog" ).dialog({
```

```
 autoOpen: false
});
```
3. Ábrelo cuando sea necesario, como en un botón.

```
$( "#dialog" ).dialog( "open" );
```
<span id="page-22-0"></span>**Ejemplo complejo: la interfaz de usuario de jQuery dinámicamente crea un diálogo**

Generalmente, el diálogo se basa en un div dentro del HTML. A veces es posible que desee crear un diálogo desde cero, mediante programación. Este es un ejemplo de un diálogo modal complejo creado dinámicamente con funciones interactivas.

#### **HTML**

```
<div id="users-contain" class="ui-widget">
  <h1>Existing Users:</h1>
   <table id="users" class="ui-widget ui-widget-content">
     <thead>
       <tr class="ui-widget-header ">
         <th>Name</th>
         <th>Email</th>
         <th>Password</th>
      \langletr>
    </thead>
     <tbody>
      <\pm r <td>John Doe</td>
         <td>john.doe@example.com</td>
         <td>johndoe1</td>
      \langletr>
     </tbody>
   </table>
\langlediv>
<button id="create-user">Create new user</button>
```
#### **CSS**

```
label,
input {
   display: block;
}
input.text {
  margin-bottom: 12px;
  width: 95%;
   padding: .4em;
}
fieldset {
   padding: 0;
   border: 0;
   margin-top: 25px;
}
```

```
h1 {
  font-size: 1.2em;
  margin: .6em 0;
}
div#users-contain {
   width: 350px;
  margin: 20px 0;
}
div#users-contain table {
  margin: 1em 0;
   border-collapse: collapse;
   width: 100%;
}
div#users-contain table td,
div#users-contain table th {
   border: 1px solid #eee;
  padding: .6em 10px;
  text-align: left;
}
.ui-dialog .ui-state-error {
   padding: .3em;
}
.validateTips {
  border: 1px solid transparent;
   padding: 0.3em;
}
```
#### **jQuery**

```
$(function() {
   // Define variables for the dialog, form and a regular expression used to verify email
addresses in the form
  var dialog, form,
    emailRegex = /^[a-zA-Z0-9.!#$%&'*+\/=?^_`{|}~-]+@[a-zA-Z0-9](?:[a-zA-Z0-9-]{0,61}[a-zA-Z0-
9])?(?:\.[a-zA-Z0-9](?:[a-zA-Z0-9-]{0,61}[a-zA-Z0-9])?)*$/;
  // Function to update tips when an issue in the form is detected
  // t = text to enter as the tip function updateTips(t) {
    tips
      .text(t)
      .addClass("ui-state-highlight");
   setTimeout(function() {
      tips.removeClass("ui-state-highlight", 1500);
    }, 500);
   }
  // Function to check the length of text entered into a field
  // o = object reference (object), n = name of field (string), min = minimum number ofcharacters (int), max = maximum number of characters (int)
 function checkLength(o, n, min, max) {
    if (o.val().length > max || o.val().length < min) o.addClass("ui-state-error");
       updateTips("Length of " + n + " must be between " +
```

```
min + " and " + max + ".");
      return false;
     } else {
       return true;
     }
   }
   // Function to perform regular expression check of text entered in field
  // o = object reference (object), regexp = regular expression reference (RegExp Object), n =
name of field
   function checkRegexp(o, regexp, n) {
     if (!(regexp.test(o.val()))) {
      o.addClass("ui-state-error");
      updateTips(n);
      return false;
    } else {
      return true;
     }
   }
   //Function called when form is submitted that will check all the form fields. If all fields
have text and all the text meets the requirements, the data is collected and added back to the
table.
   function addUser() {
    var valid = true;
     allFields.removeClass("ui-state-error");
    valid = valid && checkLength(name, "username", 3, 16);
    valid = valid && checkLength(email, "email", 6, 80);
     valid = valid && checkLength(password, "password", 5, 16);
   valid = valid && checkRegexp(name, /^[a-z]([0-9a-z_\s])+$/i, "Username may consist of a-z,
0-9, underscores, spaces and must begin with a letter.");
     valid = valid && checkRegexp(email, emailRegex, "eg. ui@jquery.com");
    valid = valid && checkRegexp(password, /^([0-9a-zA-Z])+$/, "Password field only allow : a-
z \ 0-9");
     if (valid) {
      $("#users tbody").append("<tr>" +
        "<td>" + name.val() + "</td>" +
        " <td>" + email.val() + " </td>" +
        "<td>" + password.val() + "</td>" +
        "</tr>");
      dialog.dialog("close");
     }
     return valid;
   }
   // Creation of the dialog object
  dialog = $("<div>", {
     id: "dialog-form",
     title: "Create New User"
   }).dialog({
     autoOpen: false,
    height: 400,
    width: 350,
     modal: true,
     buttons: {
       "Create an account": addUser,
      Cancel: function() {
         dialog.dialog("close");
```

```
 }
     },
     close: function() {
      form[0].reset();
       allFields.removeClass("ui-state-error");
 }
   });
   // Adding elements to the dialog to be shown
   dialog.html("<p class='validateTips'>All form fields are required.</p>")
   // Creation of the form object to be shown inside the dialog
   form = $("<form>").submit(function(e) {
    e.preventDefault();
    addUser();
   }).appendTo(dialog);
   // Adding elements to the form, fieldset and fields
   form.append($("<fieldset>"));
   var markup = "";
   markup += "<label for='name'>Name</label>\r\n";
  markup += "<input type='text' name='name' id='name' value='Jane Smith' class='text ui-
widget-content ui-corner-all'>";
  markup += "<label for='email'>Email</label><input type='text' name='email' id='email'
value='jane@smith.com' class='text ui-widget-content ui-corner-all'>\r\n";
  markup += "<label for='password'>Password</label><input type='password' name='password'
id='password' value='xxxxxxx' class='text ui-widget-content ui-corner-all'>\r\n";
  markup += "<input type='submit' tabindex='-1' style='position:absolute; top:-1000px'>\r\n";
   // Assigning our fields HTML markup to the fieldset
   form.find("fieldset").html(markup);
   // Assigning variables to be used for easy reference, post creation and amendment of dynamic
objects
  var name = $("*name"),
    email = $("#email"),
    password = $("#password"),
    allFields = $([]).add(name).add(email).add(password),
    tips = $(".validateTips");
   // Override the click event of the button to launch our dynamic dialog
   $("#create-user").button().on("click", function() {
     dialog.dialog("open");
   });
});
```
<span id="page-25-0"></span>Ejemplo de trabajo para referencia: <https://jsfiddle.net/Twisty/LqjuxLu1/>

#### **Creando un diálogo con barra de título tabulada**

De vez en cuando, es posible que desee mostrar diálogos con más de un panel de contenido. jQuery UI ofrece pestañas que se pueden usar en conjunto con un diálogo para hacer esto posible. Si bien puede ser más común tener pestañas dentro del contenedor de contenido de un cuadro de diálogo, este ejemplo mostrará cómo hacer una lista de pestañas en la barra de título del cuadro de diálogo.

#### **HTML**

```
<button id="openButton">
   Open Dialog
</button>
<div id="dialog" style="display:none">
   <div class="ui-tabs">
    \langle 11 \rangle <li><a href="#tab_1">Tab 1</a></li>
       <li><a href="#tab_2">Tab 2</a></li>
    \langle/ul\rangle <div id="tab_1">
       <p>Tab 1 content...</p>
     </div>
     <div id="tab_2">
       <p>Tab 2 content...</p>
    \langlediv>
  \langle/div\rangle\langlediv>
```
#### **jQuery**

```
$(document).ready(function() {
   // Options to pass to the jQuery UI Dialog
   var options = {
    position: {
      my: "left top",
      at: "left top",
      of: window
    },
     autoOpen: false
   };
   /* Initialization */
   // Initialize the dialog
   var dialog = $("#dialog").dialog(options);
   // Initialize the tabs
  var tabs = $("ui-tabs") .tabs();
   /* Gather Elements Before Rearrangement */
  var closeButton = dialog.siblings(".ui-dialog-titlebar").find(".ui-dialog-titlebar-close");
   var initialTitlebar = dialog.siblings(".ui-dialog-titlebar");
   // Find the list of tabs to make the titlebar, add the ui-dialog-titlebar class, and append
the close button
   var tabbedTitlebar = dialog.find(".ui-tabs ul:first").addClass("ui-dialog-
titlebar").append(closeButton);
   /* Arranging */
   // Remove the initialTitlebar
   $(initialTitlebar).remove();
   // Create a new .ui-tabs container for the tabbedTitlebar
   var tabbedTitlebarContainer = $("<div>", {
    class: "ui-tabs"
   }).append(tabbedTitlebar);
   // Prepend the tabbedTitlebarContainer to the dialog container
  dialog.parents(".ui-dialog").prepend(tabbedTitlebarContainer);
   /* Show the Dialog */
```

```
 dialog.dialog("open");
  var openButton = $("#openButton").button().click(function() {
    dialog.dialog("open");
  });
});
```
<span id="page-27-0"></span>Ejemplo de trabajo para referencia: <https://jsfiddle.net/5x4zz681/>

#### **Diálogo sin botón de cierre**

Si desea mostrar el cuadro de diálogo sin el botón de cerrar (es decir, el botón x en la esquina superior derecha del cuadro de diálogo), tal vez porque quiere forzar al usuario a seleccionar una de las opciones o botones en el cuadro de diálogo:

1- Dale a tu diálogo una clase de CSS:

```
$("#selector").dialog({
    closeOnEscape: false,
     dialogClass: "dialog-no-close",
});
```
2- Ocultar el botón de cerrar usando este CSS:

.dialog-no-close .ui-dialog-titlebar-close {display: none; }

Nota: Si desea ocultar la barra de título completa, use este CSS en su lugar:

```
.dialog-no-close .ui-dialog-titlebar {display: none; }
```
Alternativamente, puede ocultar el botón de cerrar en el código de inicialización del diálogo:

```
$("#selector").dialog({
     closeOnEscape: false,
     open: function(event, ui) {
         $(".ui-dialog-titlebar-close", $(this).parent()).hide();
     }
});
```
Lea Diálogo en línea: <https://riptutorial.com/es/jquery-ui/topic/521/dialogo>

## <span id="page-28-0"></span>**Capítulo 8: Hilandero**

## <span id="page-28-1"></span>**Sintaxis**

- \$ ("#id") .spinner ();
- $\frac{1}{2}$  ("#id") .spinner ({min: 0, max: 100, step: 5, spin: function (event, ui) {}});

## <span id="page-28-2"></span>**Parámetros**

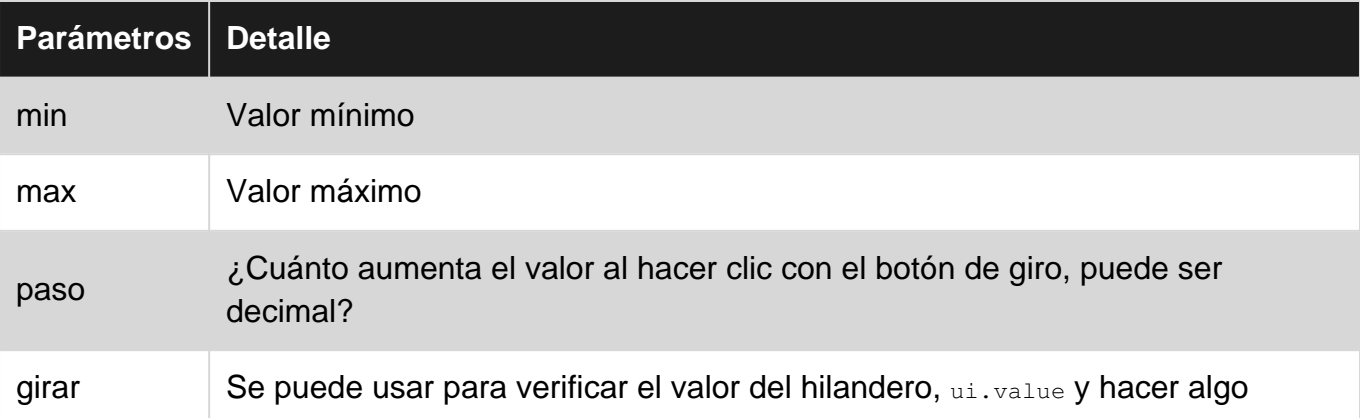

## <span id="page-28-3"></span>**Observaciones**

[Ejemplo](https://jqueryui.com/spinner/) oficial

<span id="page-28-4"></span>[Documentacion](https://api.jqueryui.com/spinner/) oficial

## **Examples**

#### <span id="page-28-5"></span>**Ejemplo básico**

Hace que ingresar números sea un poco más práctico al mostrar un conjunto de flechas en el lado derecho de la input .

#### **HTML**

```
<link rel="stylesheet" href="//code.jquery.com/ui/1.12.0/themes/base/jquery-ui.css">
<script src="https://code.jquery.com/jquery-1.12.4.js"></script>
<script src="https://code.jquery.com/ui/1.12.0/jquery-ui.js"></script>
<script src="/resources/demos/external/jquery-mousewheel/jquery.mousewheel.js"></script>
<script>
  $( function() {
    var spinner = $( "#spinner" ).spinner();
  } );
</script>
<input id="spinner" name="value">
```
Lea Hilandero en línea:<https://riptutorial.com/es/jquery-ui/topic/6637/hilandero>

## <span id="page-30-0"></span>**Capítulo 9: Iconos**

## <span id="page-30-1"></span>**Sintaxis**

• .ui-icon- {tipo de icono} - {sub descripción del icono} - {dirección}

### <span id="page-30-2"></span>**Observaciones**

Los iconos también se integran en una serie de widgets de jQuery UI, como el acordeón, el botón, el menú.

## <span id="page-30-3"></span>**Examples**

#### <span id="page-30-4"></span>**Uso básico**

Para una flecha gruesa que apunta hacia el norte en un tramo, agregue las clases ui-icon y uiicon-arrowthick-1-n :

<span class="ui-icon ui-icon-arrowthick-1-n"></span>

Para un triángulo que apunte hacia el sur en un tramo, agregue las clases ui-icon y ui-icontriangle-1-s :

<span class="ui-icon ui-icon-triangle-1-s"></span>

Lista completa de artículos disponibles aquí<https://api.jqueryui.com/theming/icons/>

Lea Iconos en línea:<https://riptutorial.com/es/jquery-ui/topic/4633/iconos>

## <span id="page-31-0"></span>**Capítulo 10: jQueri ui sortable**

### <span id="page-31-1"></span>**Examples**

<span id="page-31-2"></span>**jQuery UI Sortable - Drop Placeholder**

Este ejemplo de Sortable que utiliza un marcador de posición es un uso común. Sortable se aplica a un grupo de elementos DOM, lo que permite al usuario mover elementos en la lista a través de las acciones de estilo Drag'n Drop.

```
<!doctype html>
<html lang="en">
<head>
   <meta charset="utf-8">
   <meta name="viewport" content="width=device-width, initial-scale=1">
   <title>jQuery UI Sortable - Drop Placeholder</title>
   <link rel="stylesheet" href="//code.jquery.com/ui/1.12.0/themes/base/jquery-ui.css">
   <style>
   #sortable {
    list-style-type: none;
    margin: 0;
    padding: 0;
    width: 60%;
   }
   #sortable li {
    margin: 0 5px 5px 5px;
    padding: 5px;
     font-size: 1.2em;
    height: 1.5em;
   }
   html>body #sortable li {
    height: 1.5em; line-height: 1.2em;
   }
   .ui-state-highlight {
    height: 1.5em;
     line-height: 1.2em;
   }
   </style>
   <script src="https://code.jquery.com/jquery-3.1.0.js"></script>
   <script src="https://code.jquery.com/ui/1.12.0/jquery-ui.js"></script>
   <script>
   $( function() {
     $( "#sortable" ).sortable({
      placeholder: "ui-state-highlight"
    }).disableSelection();
   });
   </script>
</head>
<body>
<ul id="sortable">
   <li class="ui-state-default">Item 1</li>
   <li class="ui-state-default">Item 2</li>
   <li class="ui-state-default">Item 3</li>
   <li class="ui-state-default">Item 4</li>
   <li class="ui-state-default">Item 5</li>
```

```
 <li class="ui-state-default">Item 6</li>
   <li class="ui-state-default">Item 7</li>
\langle/ul></body>
\langle/html>
```
Lea jQueri ui sortable en línea: <https://riptutorial.com/es/jquery-ui/topic/1226/jqueri-ui-sortable>

## <span id="page-33-0"></span>**Capítulo 11: jQuery UI Plug-in rotativo**

## <span id="page-33-1"></span>**Parámetros**

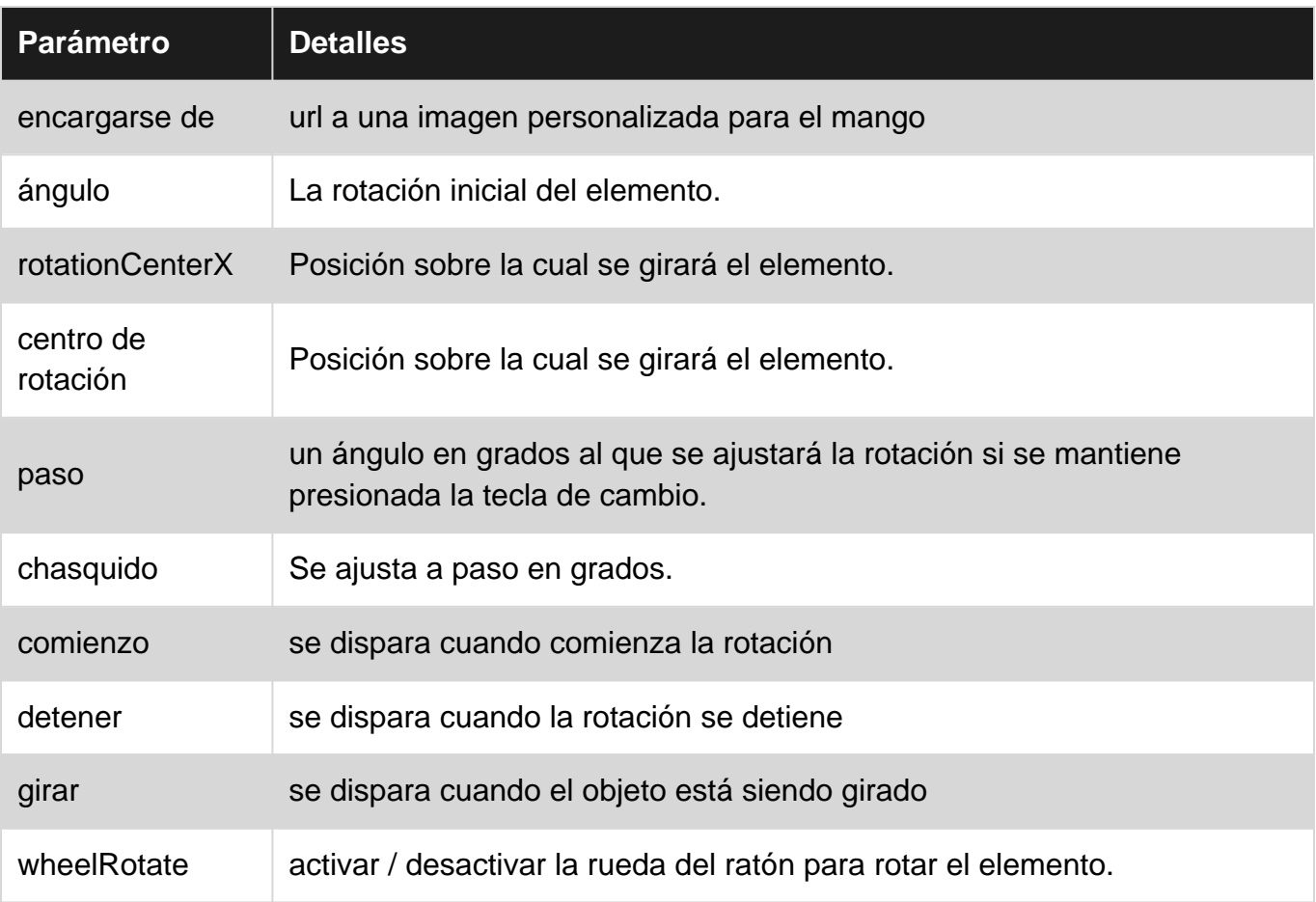

## <span id="page-33-2"></span>**Examples**

#### <span id="page-33-3"></span>**Ejemplo de uso inicial**

jquery-ui-rotatable es un complemento para jQuery UI que funciona de manera similar a Draggable y Resizable, sin ser tan completo. De forma predeterminada, coloca un pequeño icono de rotación en la parte inferior izquierda del elemento que desee rotar.

```
<h+ml> <head>
    <title>My Rotatable</title>
    <link rel="stylesheet" href="http://code.jquery.com/ui/1.10.3/themes/smoothness/jquery-
ui.css">
    <link rel="stylesheet"
href="//cdn.jsdelivr.net/jquery.ui.rotatable/1.0.1/jquery.ui.rotatable.css">
    <script src="http://code.jquery.com/jquery-1.11.3.js"></script>
    <script src="http://code.jquery.com/ui/1.11.4/jquery-ui.js"></script>
    <script
src="//cdn.jsdelivr.net/jquery.ui.rotatable/1.0.1/jquery.ui.rotatable.min.js"></script>
     <script>
```

```
 $(function(){
      $('#target').rotatable();
     });
     </script>
   </head>
   <body>
   <div id="target">Rotate me!</div>
   </body>
\langle/html>
```
Lea jQuery UI Plug-in rotativo en línea: [https://riptutorial.com/es/jquery-ui/topic/1806/jquery-ui](https://riptutorial.com/es/jquery-ui/topic/1806/jquery-ui-plug-in-rotativo)[plug-in-rotativo](https://riptutorial.com/es/jquery-ui/topic/1806/jquery-ui-plug-in-rotativo)

## <span id="page-35-0"></span>**Capítulo 12: Ordenable**

## <span id="page-35-1"></span>**Sintaxis**

- \$ ("# sortable"). sortable ({/ \* Options Here \* /}); // Inicializar Sortable
- \$ ("# sortable"). sortable ("option", "option\_name", option\_value); // Establecer la opción fuera del inicializador
- valor var = \$ ("# sortable"). sortable ("option", "option\_name"); // Obtiene el valor de una opción

## <span id="page-35-2"></span>**Parámetros**

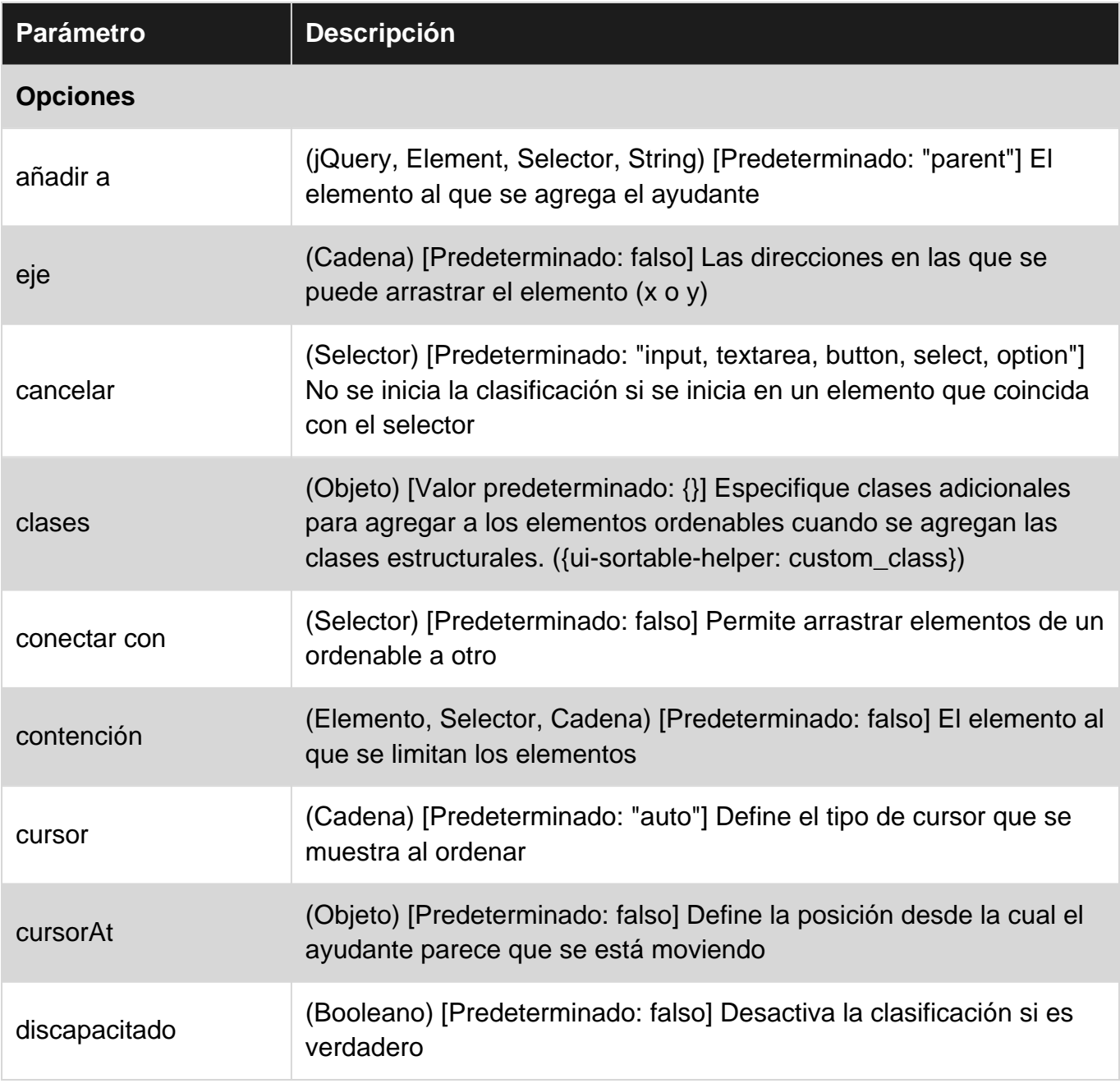

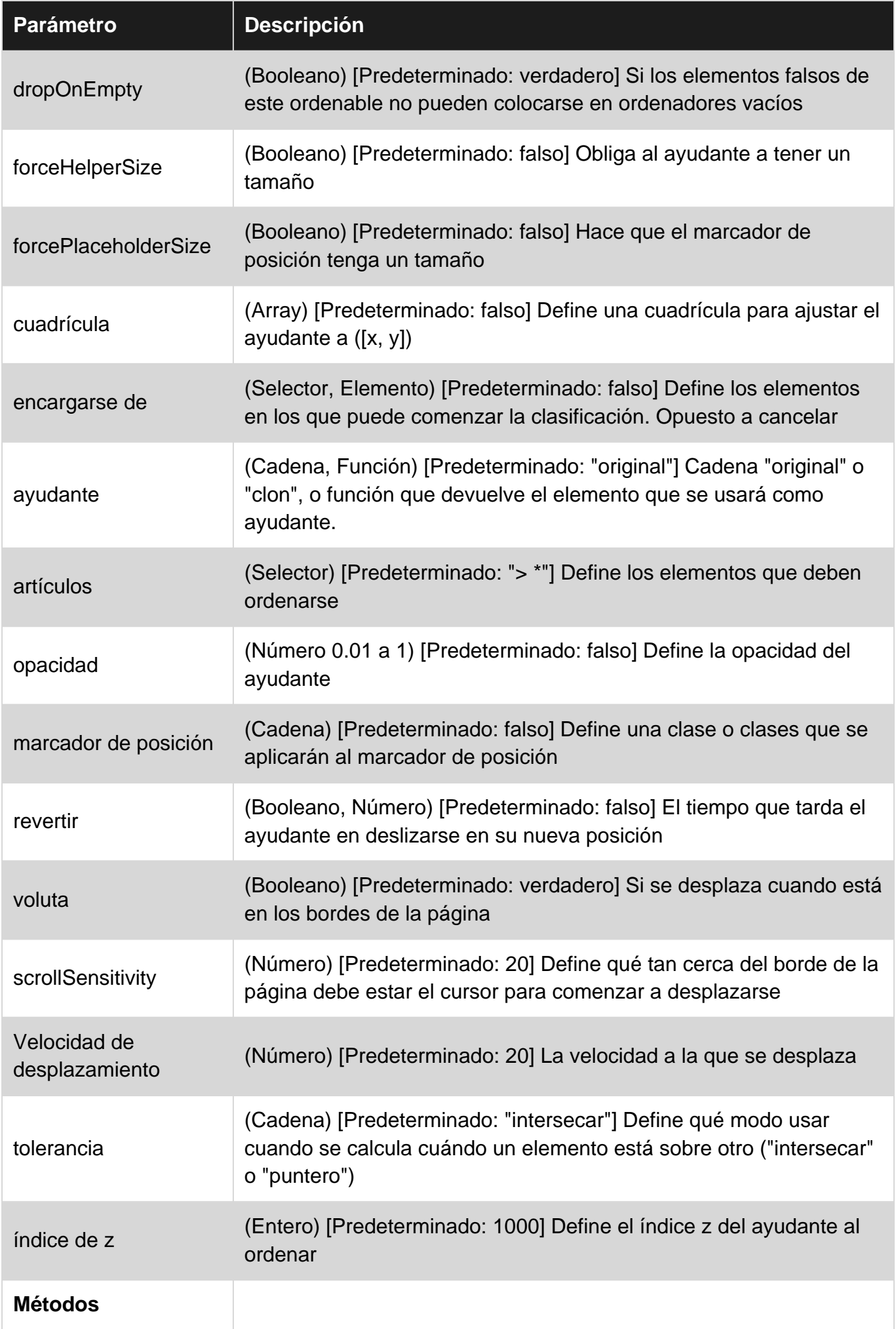

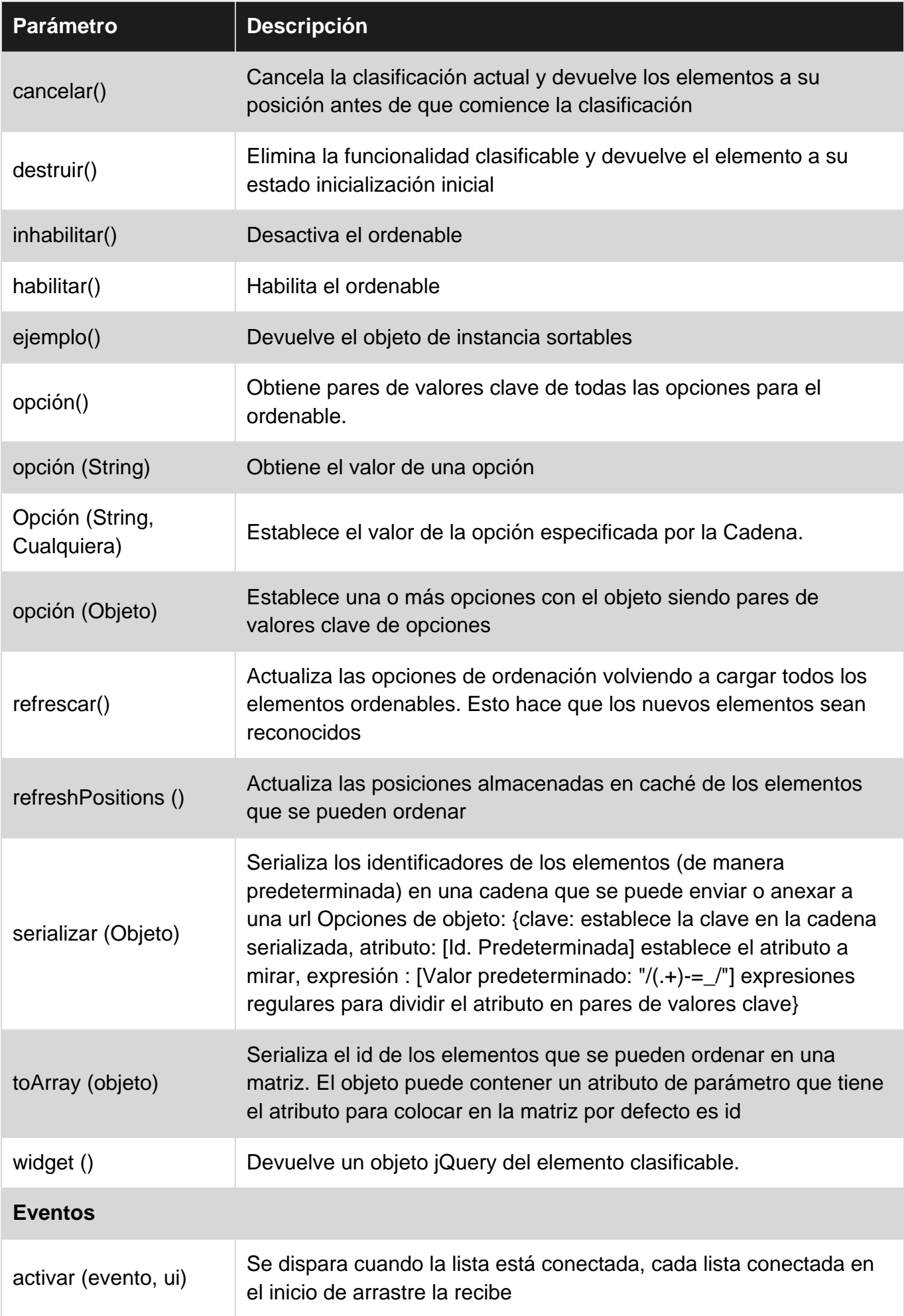

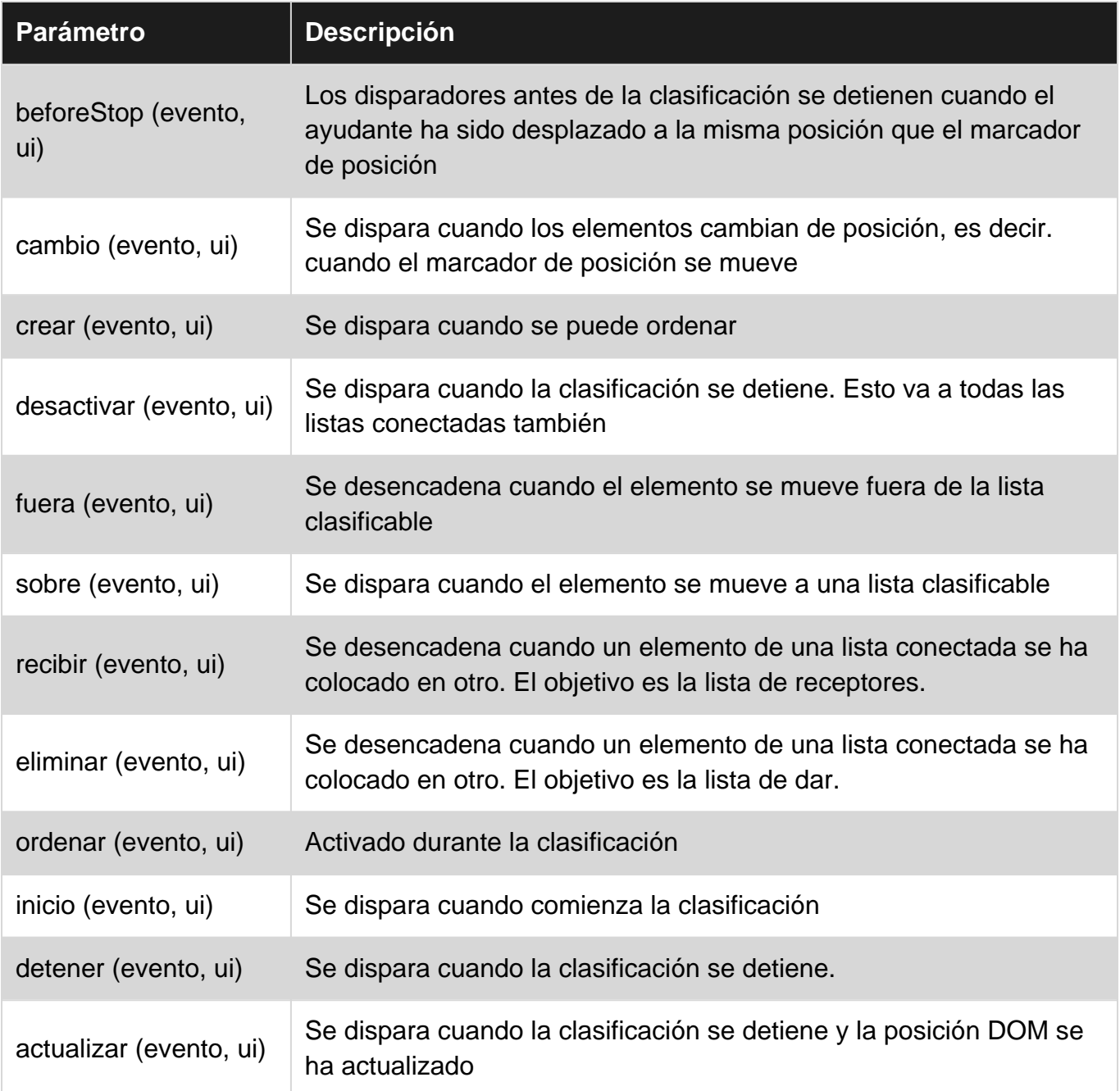

### <span id="page-38-0"></span>**Observaciones**

<span id="page-38-1"></span>Documentación oficial [aquí](http://api.jqueryui.com/sortable/#option-appendTo)

## **Examples**

<span id="page-38-2"></span>**Ejemplo simple**

Tome cualquier lista y agregue un identificador a la envoltura externa ( ul , div )

```
<ul id="sortable">
<li>Item 1</li>
<li>Item 2</li>
<li>Item 3</li>
<li>Item 4</li>
```
 $\langle$ /ul>

#### En tu jQuery:

```
$(function(){
     $('#sortable').sortable({
         //pass all options in here
     });
});
```
<span id="page-39-0"></span>Esto permitirá arrastrar y soltar en la lista todos los 11 en el #sortable contenedor #sortable

#### **Rejilla clasificable con diseño flexible**

Esto usó el diseño flexible con el ordenable para crear una cuadrícula de cajas sensibles que se pueden mover arrastrando y soltando.

#### **HTML**

```
<div id="sortable">
    <div>1</div>
    <div>2</div>
    \langle \text{div} \rangle3</div>
    \langle \text{div} \rangle4\langle \text{div} \rangle\langle \text{div}\rangle5\langle \text{div}\rangle\langlediv>
```
#### JS

```
$(function(){
     $('#sortable').sortable({
         //pass all options in here
     });
});
```
#### **CSS**

```
#sortable{
     width: 500px;
     display: flex;
     flex-wrap: wrap;
}
#sortable div {
    margin: 10px;
    background-color: #f00;
     flex-basis: 100px;
     height: 100px;
}
```
<span id="page-39-1"></span>**Artículos estacionarios al arrastrar**

Este ejemplo utiliza una clase en el marcador de posición para convertirlo en una línea y hacer

#### que no ocupe espacio.

#### **HTML**

```
<div id="sortable">
       \langle \text{div} \rangle1</div>
        <div>2</div>
        <div>3</div>
       \langle \text{div} \rangle4\langle \text{div} \rangle\langle div>
```
#### JS

```
$("#sortable").sortable({
     placeholder: 'placeholder',
     helper: 'clone',
    start: function(event, ui){
         ui.item.show();
     }
});
```
#### **CSS**

```
#sortable div{
  background-color: #f00;
  width: 50px;
  height: 50px;
  margin: 10px;
  padding: 0px;
}
#sortable div.placeholder{
  height: 4px;
  margin: -7px 10px;
}
```
#### <span id="page-40-0"></span>**Ordenable - Animar la reversión de un artículo no aceptado**

Ejemplo de trabajo: <https://jsfiddle.net/Twisty/4f5yh3pa/7/>

La cancelación y la reversión de una orden de clasificación no están fuertemente documentadas. La ayuda muestra cómo se puede cancelar condicionalmente el traslado de un elemento de una lista a otra lista conectada. de forma predeterminada, esto no está animado por ordenable, este ejemplo incluye una animación.

Resultado: la Lista # 2 solo acepta artículos que tienen una clase de acceptable . Ambas listas se pueden clasificar de forma natural de lo contrario.

#### **HTML**

```
<div class="ui-widget">
   <ul id="sortable1" class="connectedSortable">
    <li class="ui-state-default acceptable">Item 1</li>
     <li class="ui-state-default">Item 2</li>
```

```
 <li class="ui-state-default">Item 3</li>
     <li class="ui-state-default">Item 4</li>
     <li class="ui-state-default">Item 5</li>
  \langle/ul>
   <ul id="sortable2" class="connectedSortable">
     <li class="ui-state-default">Item 6</li>
     <li class="ui-state-default acceptable">Item 7</li>
  \langle/ul\rangle\langlediv>
```
#### **CSS**

```
.ui-widget {
   position: relative;
}
.connectedSortable {
  border: 1px solid #eee;
  width: 142px;
  min-height: 20px;
  list-style-type: none;
  margin: 0;
  padding: 5px 0 0 0;
   float: left;
  margin-right: 10px;
}
#sortable1 {
   background: #fff;
}
#sortable2 {
  background: #999;
}
.connectedSortable li {
  margin: 0 5px 5px 5px;
  padding: 5px;
   font-size: 1.2em;
   width: 120px;
}
```
#### **JavaScript**

```
$(function() {
   $(".connectedSortable").sortable({
     connectWith: ".connectedSortable",
     receive: function(e, ui) {
     var $self = $(this); var $item = ui.item;
       var $sender = ui.sender;
       // Restrict condition to only one specific list if desired
      if (\frac{\epsilon}{\epsilon}, \epsilon, \epsilon).attr("id") == "sortable2") {
         if ($item.hasClass("acceptable")) {
            // Item Accepted
            console.log($self.attr("id") + " accepted item from: #" + $sender.attr("id") + " > "
+ $item.text());
         } else {
            // Item Rejected
```

```
 console.log($self.attr("id") + " rejected item from: #" + $sender.attr("id") + " > "
+ $item.text());
          // Animate the return of the items position
           $item.css("position", "absolute").animate(ui.originalPosition, "slow", function() {
            // Return the items position control to it's parent
             $item.css("position", "inherit");
             // Cancel the sortable action to return it to it's origin
             $sender.sortable("cancel");
           });
         }
       }
     }
   }).disableSelection();
});
```
Lea Ordenable en línea:<https://riptutorial.com/es/jquery-ui/topic/1415/ordenable>

## <span id="page-43-0"></span>**Capítulo 13: Selector de fechas**

### <span id="page-43-1"></span>**Examples**

#### <span id="page-43-2"></span>**Inicialización**

El **planificador de evento** se utiliza para mostrar un selector de fecha interactiva que está vinculado a un campo de formulario de entrada estándar. Facilita la selección de la fecha para las tareas de entrada y también es altamente configurable.

Cualquier campo de entrada se puede enlazar con el selector de fecha jquery-ui mediante el selector del campo de entrada (id, clase, etc.) utilizando **el** método **datepicker ()** como este:

```
<input type="text" id="datepicker">
<script>
     $("#datepicker").datepicker();
</script>
```
<span id="page-43-3"></span>Demostración en vivo está [aquí](https://jsfiddle.net/ni8mr/tm7bdvas/) .

**Configuración de fechas mínimas y máximas para un selector de fechas**

```
<script>
$( ".inclas").datepicker({
 minDate: new Date(2007, 1 - 1, 1)
 maxDate: new Date(2008, 1 - 1, 1)
});
</script>
<input type ="text" id="datepick" class="inclas">
```
<span id="page-43-4"></span>**Mostrar semana del año**

El siguiente código mostrará el número de la semana del año en el lado izquierdo del selector de fecha. Por defecto, el inicio semanas el lunes, pero se puede personalizar usando firstDay opción. La primera semana del año contiene el primer jueves del año, según la definición de la norma ISO 8601.

```
<input type="text" id="datepicker">
<script>
     $("#datepicker").datepicker({
         showWeek: true
    });
</script>
```
<span id="page-43-5"></span>**Establecer un formato de fecha personalizado**

**Formato de fecha predeterminado:** "mm / dd / aa"

El siguiente ejemplo muestra cómo puede configurar el formato de fecha en la inicialización con la opción dateFormat.

```
<input type="text" id="datepicker">
<script>
     $("#datepicker").datepicker({
         dateFormat: "yy-mm-dd"
     });
</script>
```
El siguiente ejemplo muestra cómo puede configurar el formato de fecha después de la inicialización con la opción dateFormat.

```
<input type="text" id="datepicker">
<script>
     $("#datepicker").datepicker( "option", "dateFormat", "yy-mm-dd" );
</script>
```
Puede utilizar combinaciones de los siguientes:

```
d - day of month (no leading zero)
dd - day of month (two digit)
o - day of the year (no leading zeros)
oo - day of the year (three digit)
D - day name short
DD - day name long
m - month of year (no leading zero)
mm - month of year (two digit)
M - month name short
MM - month name long
y - year (two digit)
yy - year (four digit)
@ - Unix timestamp (ms since 01/01/1970)
! - Windows ticks (100ns since 01/01/0001)
'...' - literal text
'' - single quote
anything else - literal text
```
#### O estándar predefinido:

```
ATOM - 'yy-mm-dd' (Same as RFC 3339/ISO 8601)
COOKIE - 'D, dd M yy'
ISO_8601 - 'yy-mm-dd'
RFC_822 - 'D, d M y' (See RFC 822)
RFC_850 - 'DD, dd-M-y' (See RFC 850)
RFC_1036 - 'D, d M y' (See RFC 1036)
RFC_1123 - 'D, d M yy' (See RFC 1123)
RFC_2822 - 'D, d M yy' (See RFC 2822)
RSS - 'D, d M y' (Same as RFC 822)
TICKS - '!'
TIMESTAMP - '@'
W3C - 'yy-mm-dd' (Same as ISO 8601)
```
Se puede aplicar un formato de fecha predeterminado a todos los seleccionadores de fechas usando el siguiente ejemplo:

```
<script>
    $.datepicker.setDefaults({
     dateFormat: "yy-mm-dd"
    });
</script>
```
<span id="page-45-0"></span>**Mostrar mes y año desplegable**

jQuery datepicker tiene dos opciones para permitir mostrar desplegables para la selección de mes y año. Estas opciones hacen que la navegación a través de grandes marcos de tiempo sea más fácil.

```
<input type="text" id="datepicker">
<script>
    $("#datepicker").datepicker({
        changeMonth: true, // shows months dropdown
        changeYear: true // shows years dropdown
    });
</script>
```
Lea Selector de fechas en línea:<https://riptutorial.com/es/jquery-ui/topic/520/selector-de-fechas>

## <span id="page-46-0"></span>**Creditos**

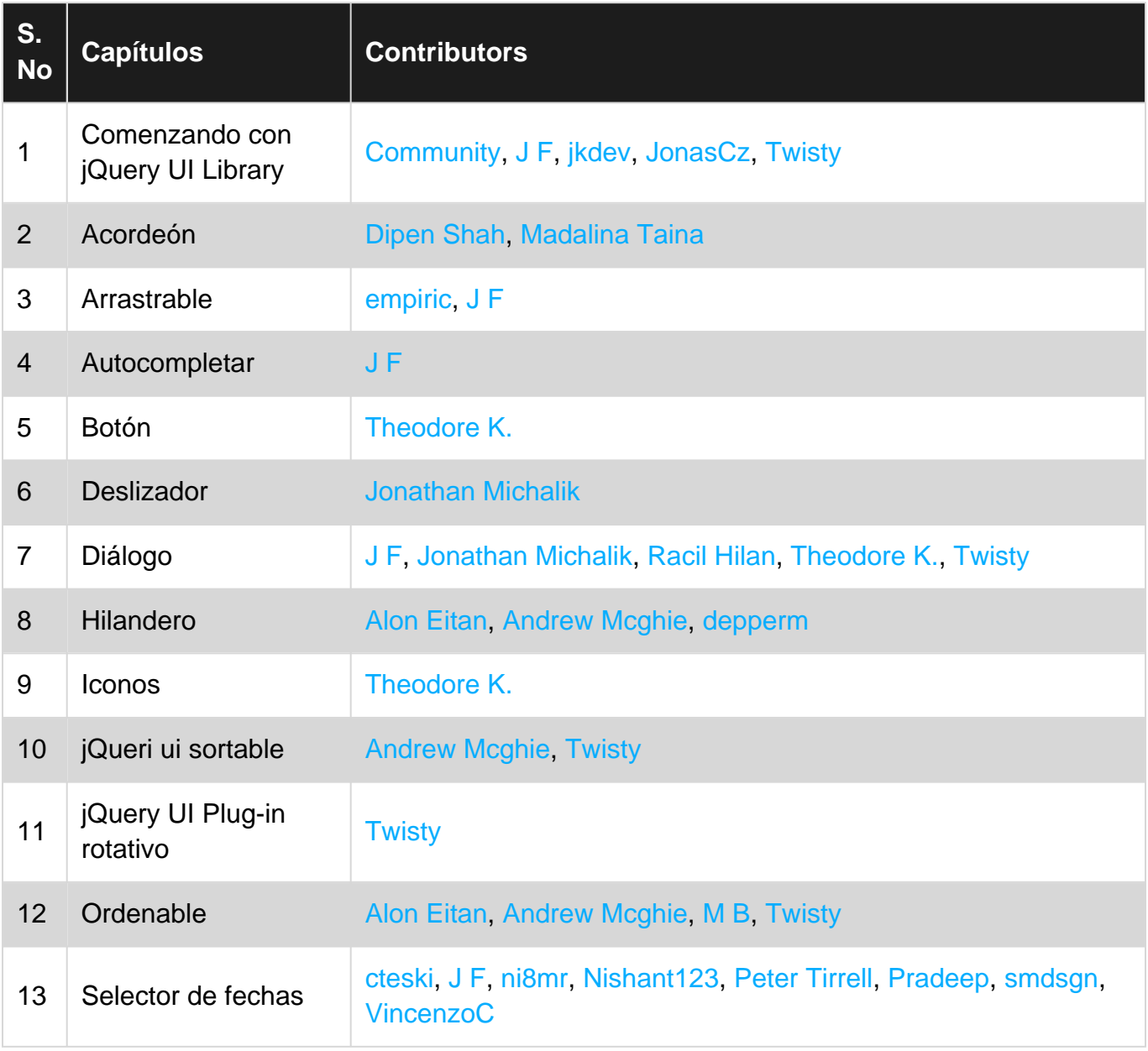